# 전자출결 **Android** 이용안내 **iPhone** 이용안내 사용방법

# 설치안내

# **iPhone** 설치가이드

- \* 학교별 앱 사용설명서 참조
- \* 아이디와 패스워드는 대학교 포털아이디와 패스워드(학교 홈페이지)를 사용하세요

# **Android** 설치가이드

- \* "플레이스토어" 에서 "대학교 전자출결" 검색 후 설치
- \* 아이디와 패스워드는 대학교 포털아이디와 패스워드(학교 홈페이지)를 사용하세요

## 1) 네트워크 연결

Wi-Fi도 가능하지만, 3G 혹은 LTE 네트워크 연결을 권장합니다.

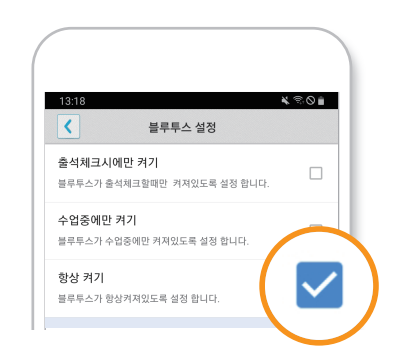

# 2) 블루투스 항상 켜기

'블루투스 항상 켜기' 모드가 활성화 되어 있지 않으면, 블루 투스를 켜는 과정에서 시간 지연으로 출석이 누락 될 수있습니다. 항상 켜기 모드를 유지해 이러한 문제를 사전에 예방하세요!

닫혀 있을 때나 사용되지 않을 때도 위치 데이터의 사용을 위해 전자출결 앱의 출석체크 기능의 사용을 지원하기 위해 앱이 권한을 항상 허용해 주셔야 합니다.

### 1) 위치 서비스 설정

실정바탑니냐. <u>애낭 실정을 아시않은 경우 술식세크가 원왈</u> 원활한 전자출결 앱 사용을 위해 위치서비스 설정 - 항상으로 하게 되지 않습니다.

- [ 화면 (1) ] 에서 설정가기를 누르면 해당 페이지로 이동합니다.
- **2** [ 화면 (2) ]에서 위치 선택합니다.
- [ 화면 (3) ]에서 위치 항상으로 설정합니다.

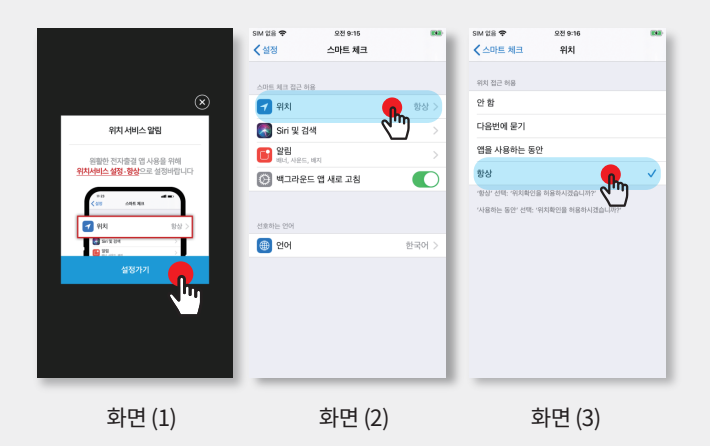

\* 어플리케이션 메인 화면에서 '설정' 버튼을 누르면 [ 화면 (1) ] 과 동일한 화면이 나 타납니다.